# **¿sabe cómo pagar la** MENSUALIDAD? **PAGOS GIGZ ¡A UN SOLO CLIC!**

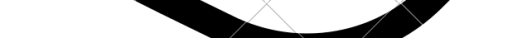

 $\overline{\phantom{a}}$ Realiza los pagos a traves de Wompi Bancolombia. Ingresa desde un dispositivo movil o PC con acceso a Internet.

**1.** Ingresa al siguiente link para empezar a realizar los pagos.

**https://checkout.wompi.co/l/ZMzFzR**

## **2.** Ingresa el monto (Valor de la Pensión) a pagar, sin puntos ni comas y seleccione continuar

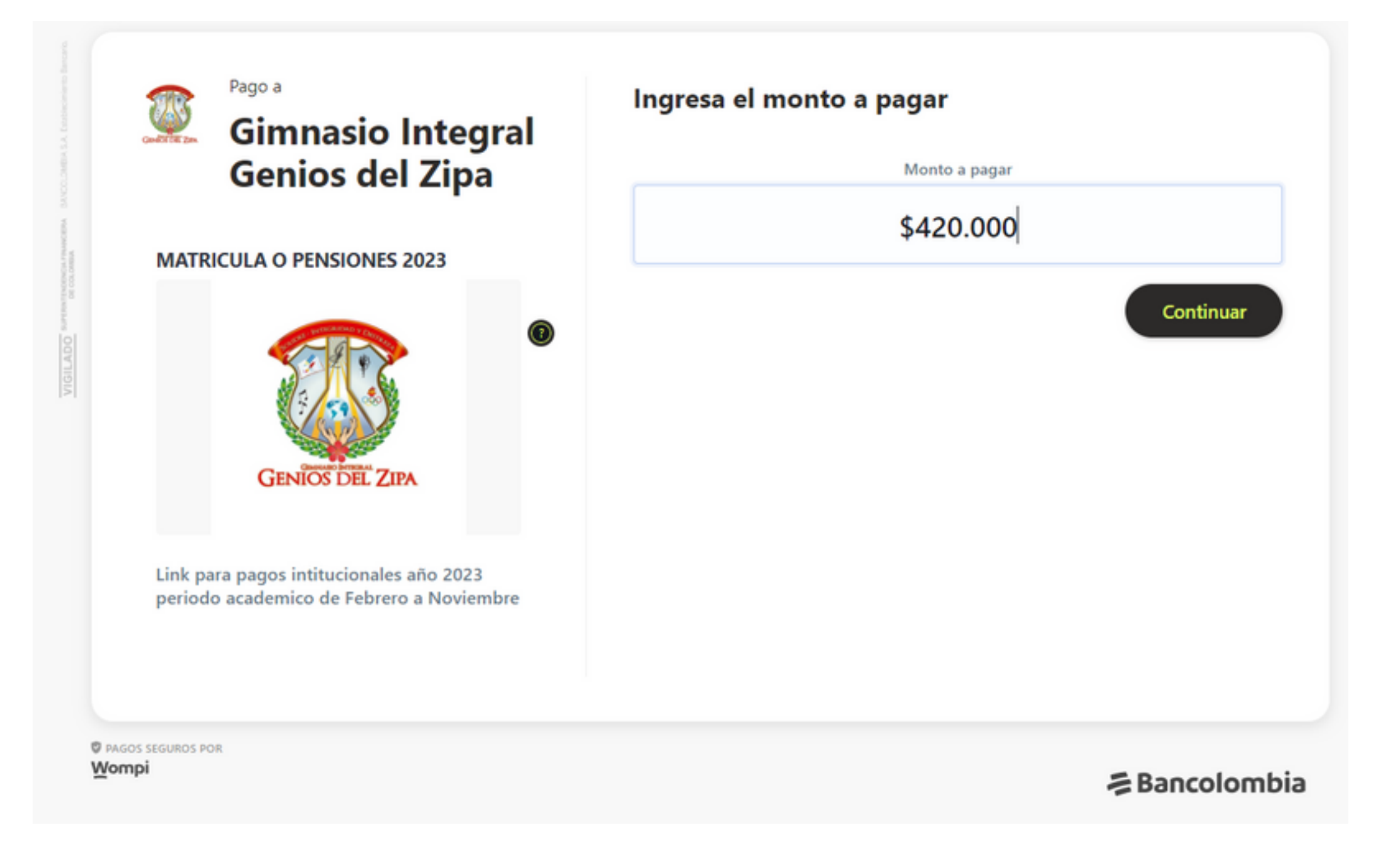

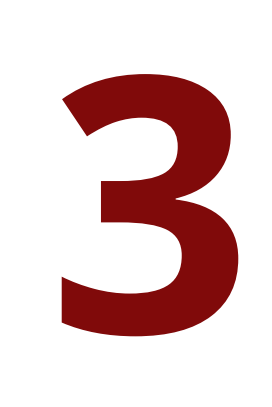

Seleccione el método de Pago, Si tiene **cuenta Bancolombia** (Cuenta de ahorros, A la mano, Cuenta pensión, Cuenta de nómina, Cuenta preferencial, Cuenta corriente, Cuenta AFC,Banconautas,Cuenta de Ahorro Programado) **seleccione la**

#### **opción transfiere con tu cuenta.**

Si tiene una cuenta bancaria **diferente a Bancolombia** selecciones la opción con el logo de **pse** que dice transfiere con tu cuenta de ahorros o corriente.

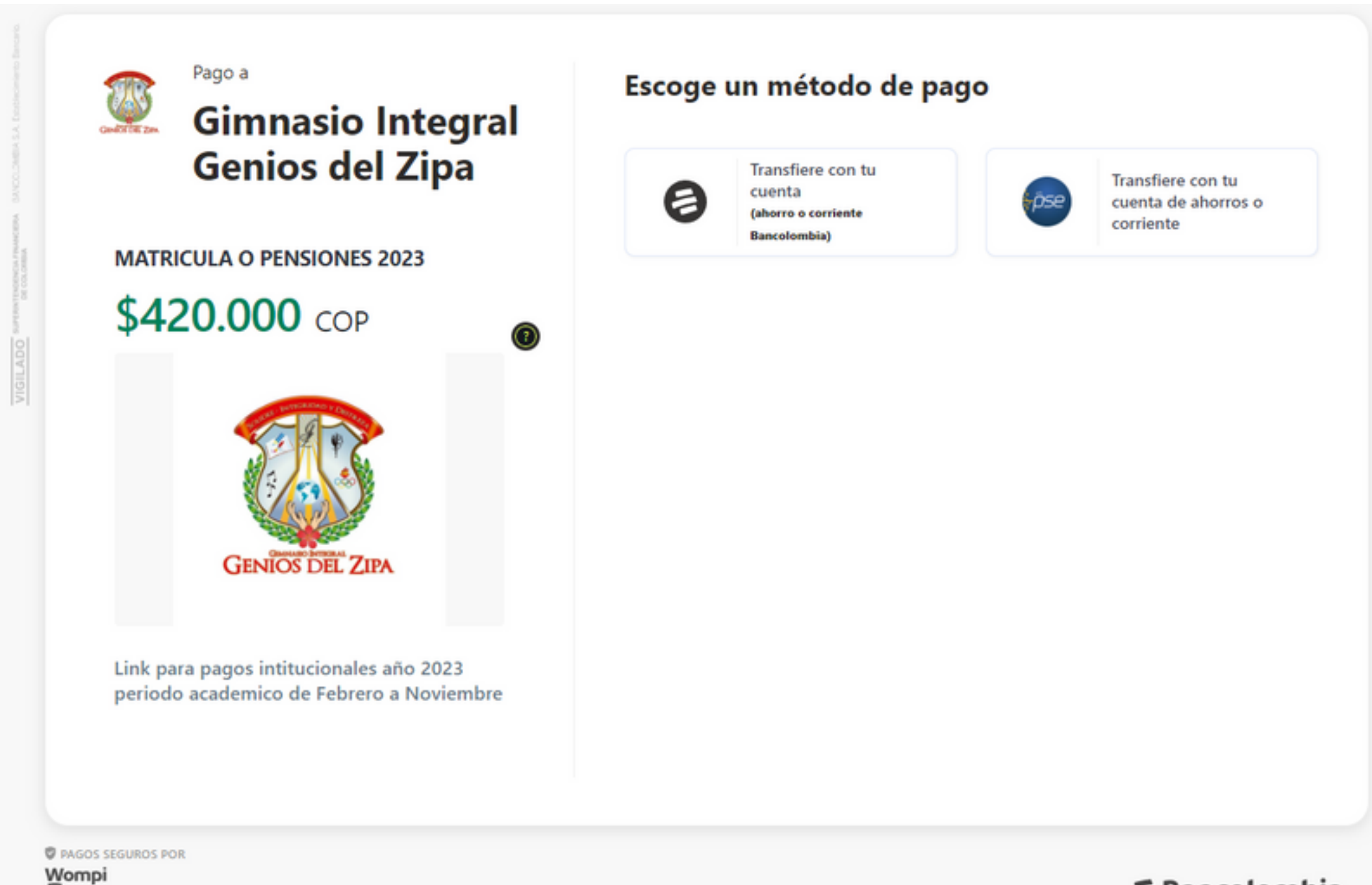

**そBancolombia** 

**4.** Ingrese los datos solicitados: **Coreo electronico:** De la persona que esta realizando el pago o el titular de cuenta **Nombres y apellidos:** De la persona que esta realizando el pago o el titular de cuenta **Número de Teléfono:** De la persona que esta realizando el pago o el titular de cuenta **Número de Identificación:** Seleccionar el tipo y escribir el número del titular de la cuenta. **En referencias del pago** son los datos del estudiante, el grado en letras y el nombre completo

con apellidos (Con estos datos el colegio identificara los pagos que realicen)

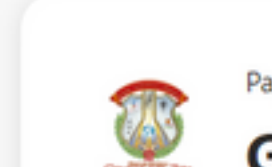

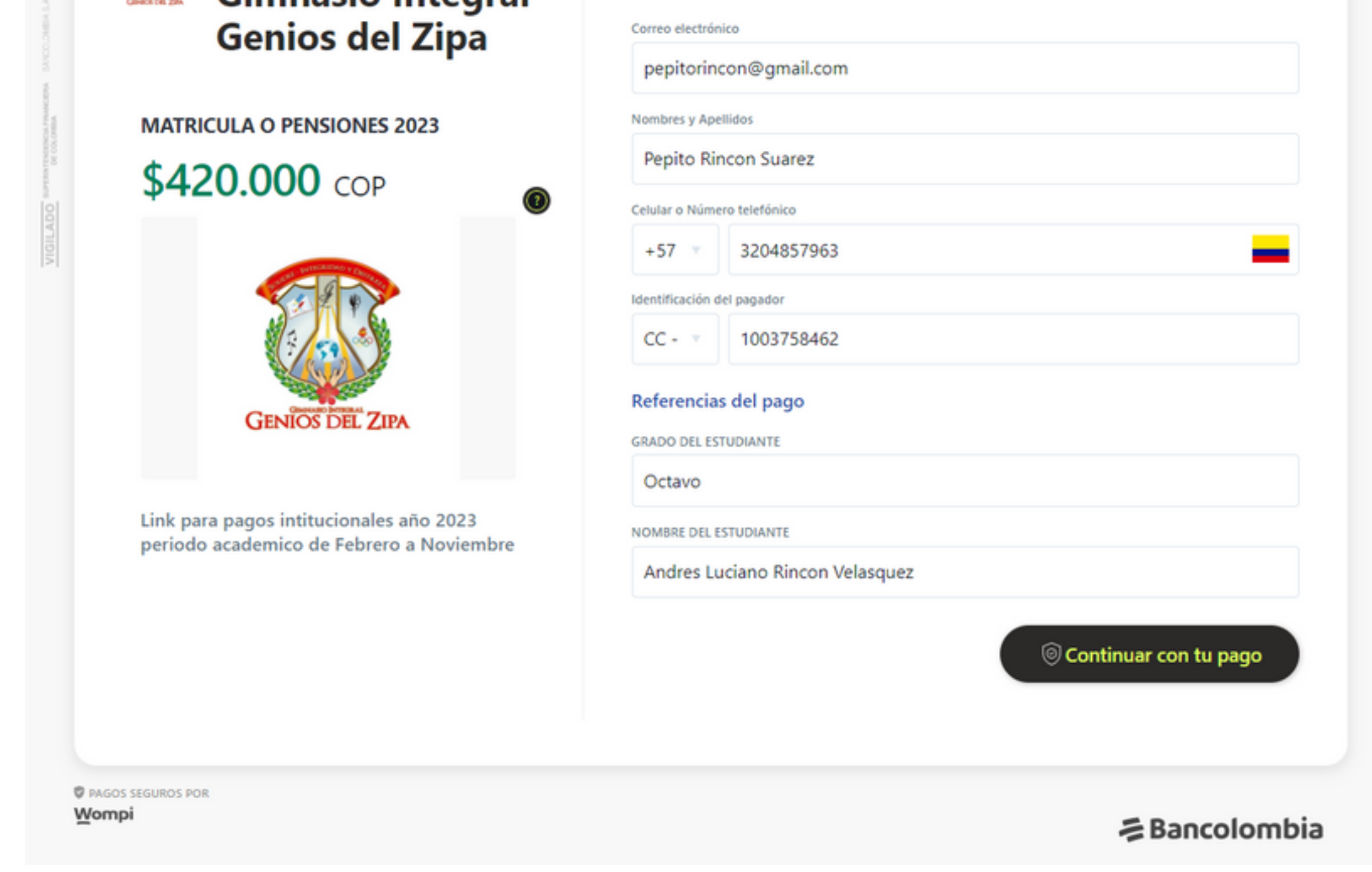

## **5.** Revise que los datos ingresados sean correctos y seleccione continuar con tu pago.

**6.**

Si el pago lo realiza con **Bancolombia** seleccione si el pago lo realiza como persona natural (Actúa bajo titulo propio) o Jurídica (Actúa bajo una sociedad), marque la casilla donde acepta haber leído los términos y condiciones y la política de privacidad para hacer este pago, por ultimo darle clic en continuar con tu pago.

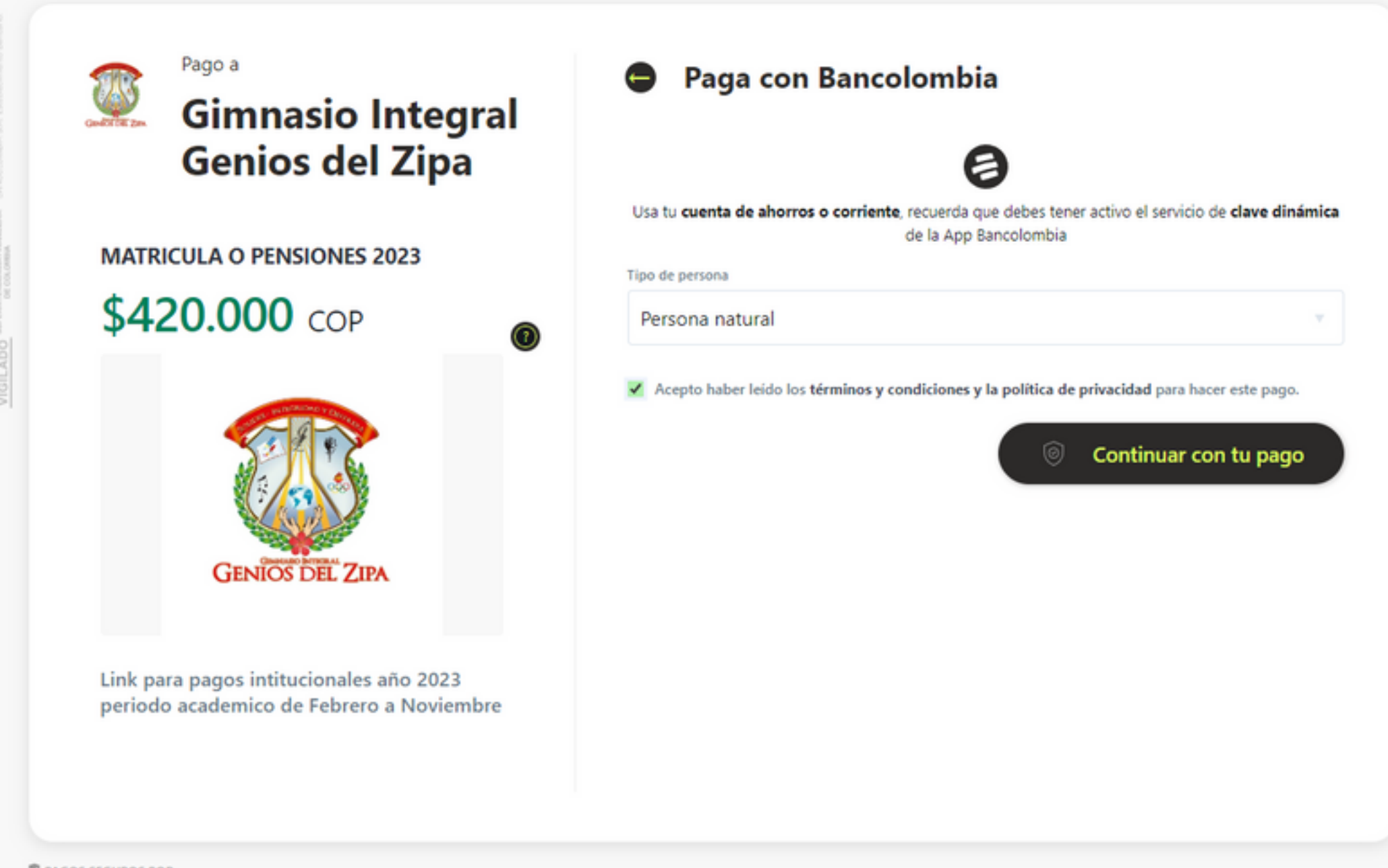

**V** PAGOS SEGUROS POR

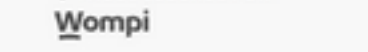

**そBancolombia** 

**7.** Después de esto aparecerá información netamente de su cuenta bancaria así tenga a la mano el usuario y la clave de su banco para poder realizar el pago, como precaución tome una captura de pantalla de su pago y guárdela, al finalizar será redirigido a la pagina web del colegio.

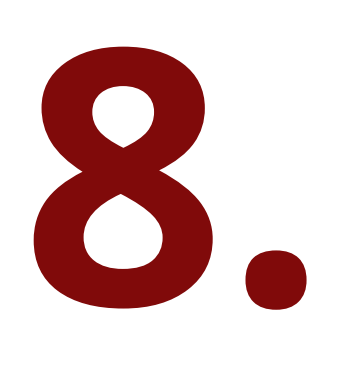

Si su pago es por **pse** donde se incluyen cuentas bancarias diferentes a Bancolombia como lo es (Nequi, Daviplata, Davivienda, BBVA, Banco de Bogotá, Colpatria, entre otros), ingrese los datos del paso cuatro y dele en continuar con tu pago.

**9.** Seleccione el banco desde el que desea pagar, el tipo de documento y el número del titular de la cuenta y seleccione en continuar con tu pago.

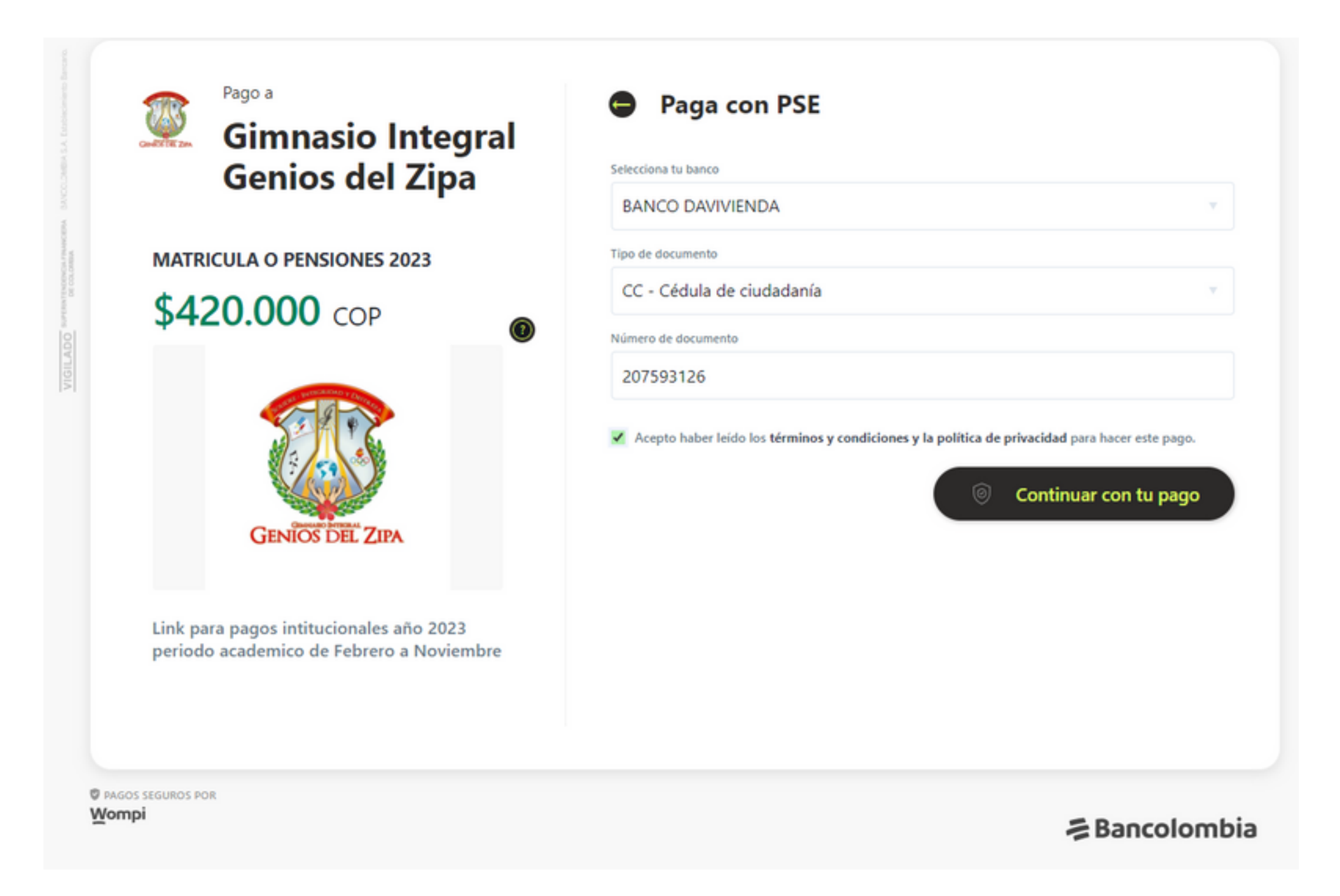

Sera redirigido por el aplicativo a través de pse al banco que selecciono, tenga a la mano el usuario

**10.** y la clave de su banco para poder realizar el pago, como precaución tome una captura de pantalla de su pago y guárdela, al finalizar será redirigido a la pagina web del colegio.

**Si tienes algún inconveniente, puedes contactarte con nosotros**

**Tel (601) 85222529 www.geniosdelzipa.edu.co**

**CARTERA@GENIOSDELZIPA.EDU.CO/CRA 10A # 5-22/3107556831**

Recomendación: Revise que el debito de su cuenta sea exitoso, los recibos se estarán generando dentro de 10 días hábiles posteriores al pago.

# **como consultar el consumo de alimentación**

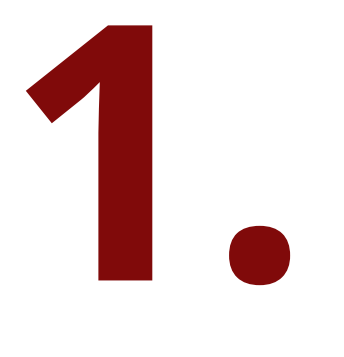

Ingresa al siguiente link para realizar

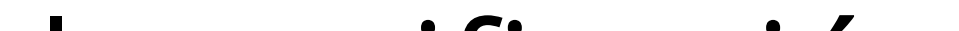

# la verificación. **www.digifoodgrupogenios.com**

**2.**

Ingrese a la sección " Conoce tu saldo de alimentación"

**3.**

Tenga a la mano el número de documento de su hijo(a), y los periodos de tiempo a consultar

#### Bienvenido a DIGITAL FOOD

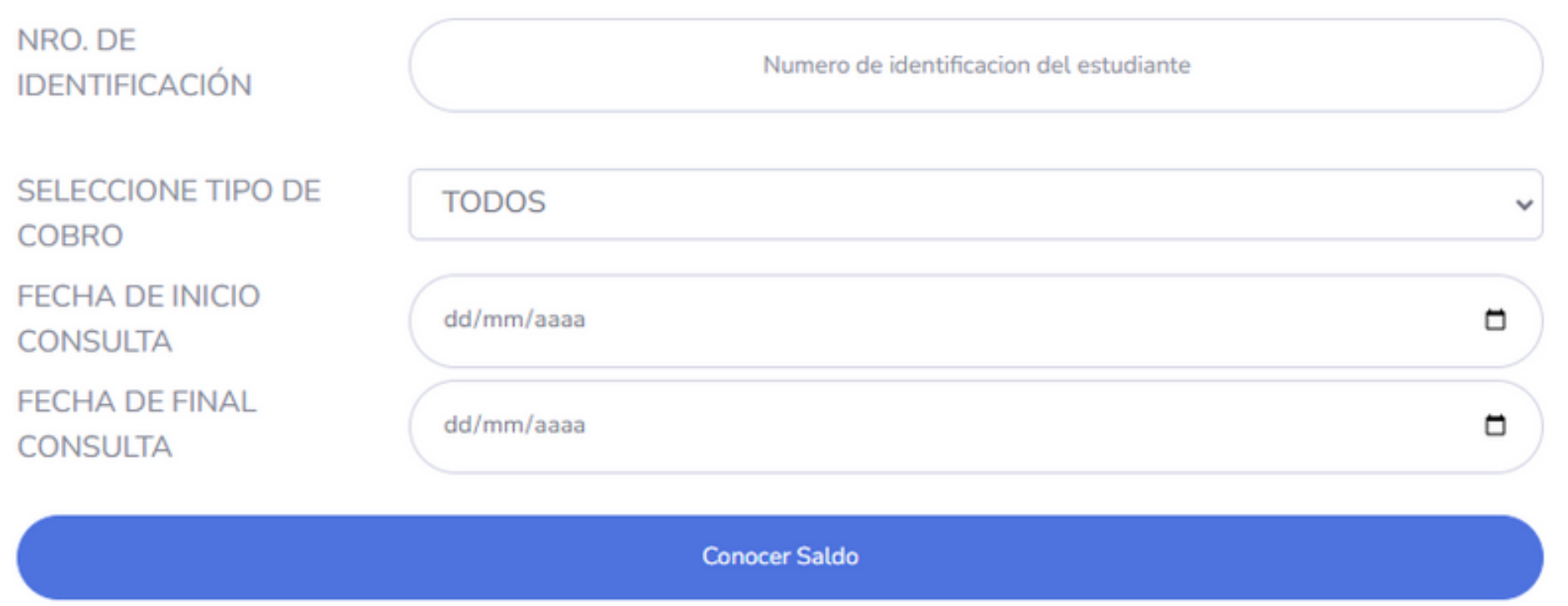

**Nro. de Identificación:** El del estudiante sin puntos ni comas.

**Seleccione el tipo de cobro:** Todos (Para verificar tanto lo recibido como lo consumido) - Consumo Almuerzo, Consumo Refrigerio (Para verificar únicamente lo consumido dependiendo del tipo de alimento - Pagos Realizados (El dinero recibido por

parte del acudiente)

# **Fechas de Inicio y Fecha Final de consulta:** El periodo de tiempo que desea revisar

**4.** Si el valor aparece en **verde** quiere decir que tiene ese dinero a favor, si el valor aparece en **rojo** quiere decir que usted debe ese dinero a la institución.

**SALDO TOTAL CUENTA: \$0** 

SALDO TOTAL CUENTA: \$-242,000

**Si tienes algún inconveniente, puedes contactarte con nosotros**

# **Tel (601) 85222529 www.geniosdelzipa.edu.co**

**CARTERA@GENIOSDELZIPA.EDU.CO/CRA 10A # 5-22/3107556831**